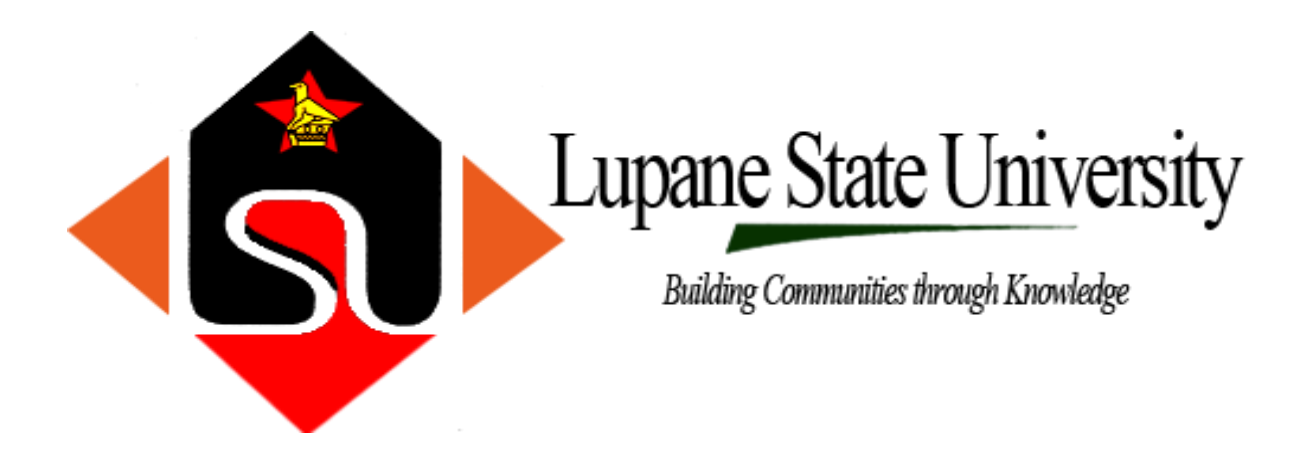

# **WEB RESOURCES MANUAL FOR STUDENTS**

#### **HOW TO GET STARTED WITH OUR WEB RESOURCES**

#### **Website**

The link to our website i[s www.lsu.ac.zw](http://www.lsu.ac.zw/) for you to access it open any browser of your choice and type that link on the URL tab.It will then take you to the homepage

On the homepage you will see different sections but mostly important take note of the following sections, the **Online Resources Section, Downloads section ,Notices section Payment section** and **News and Notices**

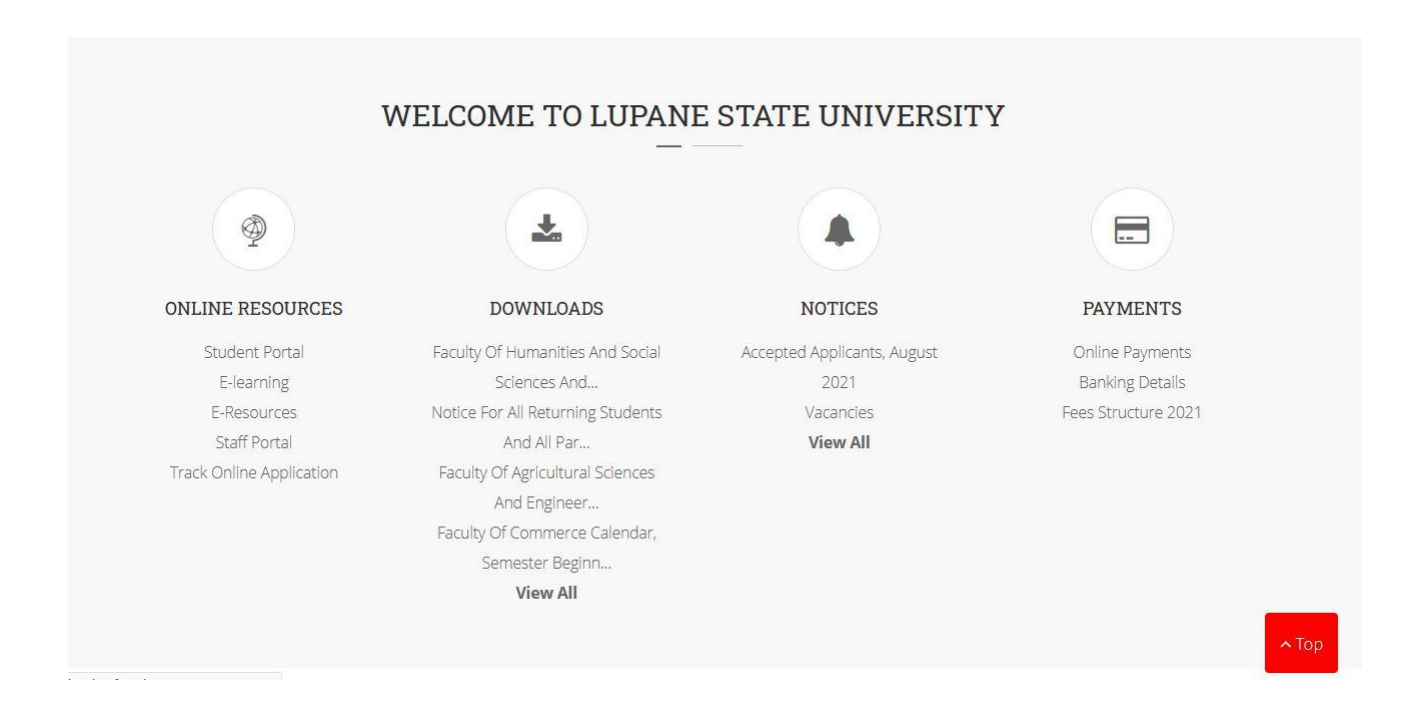

#### **Online Resources**

This section has all our online resources namely student portal,elearning,e-resources

#### **Download section**

In this section that's where you will find all notices like your exam timetables or any other documents that you need to know in pdf format, make sure when ever you visit the website you check what's has been uploaded

#### **Notices**

This section shows announcements or any events that might be taking place in picture format.Make sure that you also visit that section to see whats happening

#### **Payment**

You can pay your fees online using the paynow platform,for now the paynow platform allows payment using ecocash and onemoney

SEARCH PROGRAMMES

Make sure on the section where you are required to put your student id number you put the correct one otherwise you will pay for someone.

# LSU PAYNOW PLATFORM

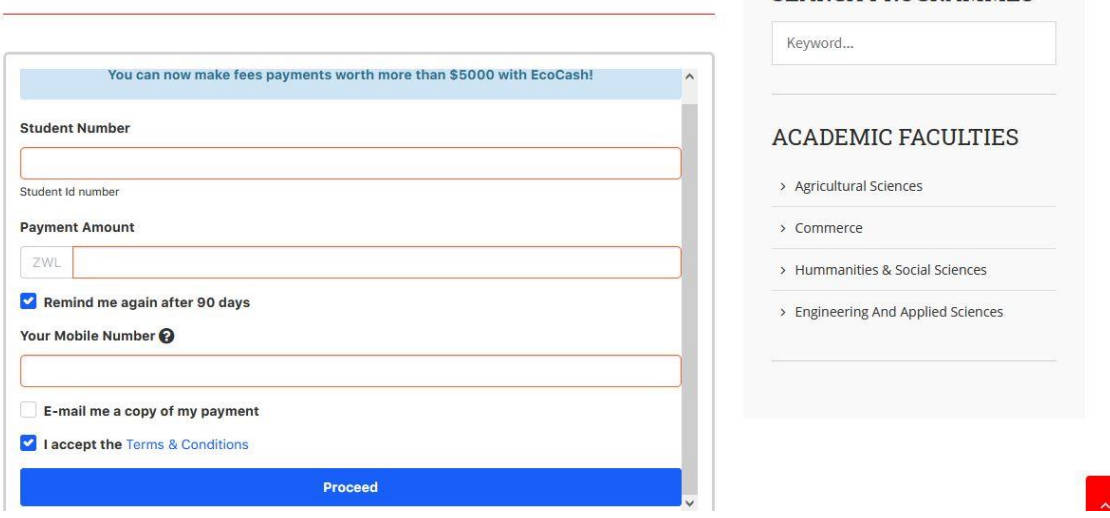

#### **News and Notices**

You will find all your news and notices in the section

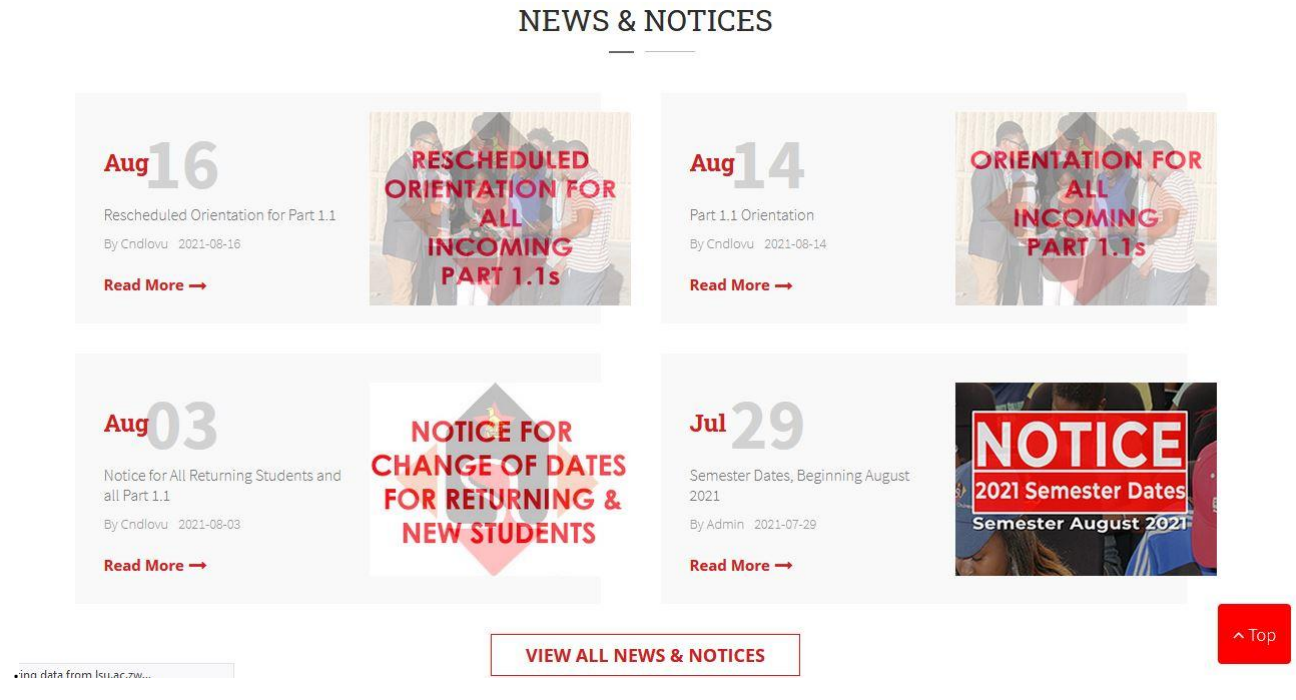

# **Elearning Portal**

Elearning Portal is a platform where you do your virtual learning (online learning).Thats were you will be doing your online quizzes,tests,submitting of assignments,having synchronous video lectures and also that's where you will be getting your resources for your courses (notes,course outlines).Our elearning platform is called MOODLE

# **How to Access it**

To access the elearning portal you visit the LSU website on this link [www.lsu.ac.zw](http://www.lsu.ac.zw/) ,then scroll down to a section written ONLINE RESOURCES,then click a button written Elearning,it will then inturn take you to the login page or alternative go to this link elearning. Isu.ac.zw/elearning/ it will also take you to the login page.

# **How to login**

To login your **student id** number in small caps is your **username** and if its your first time your **student id** number by default is your password**.**Incase you face challenges in trying to login there are contact numbers that you can send message to on whatsapp for assistance

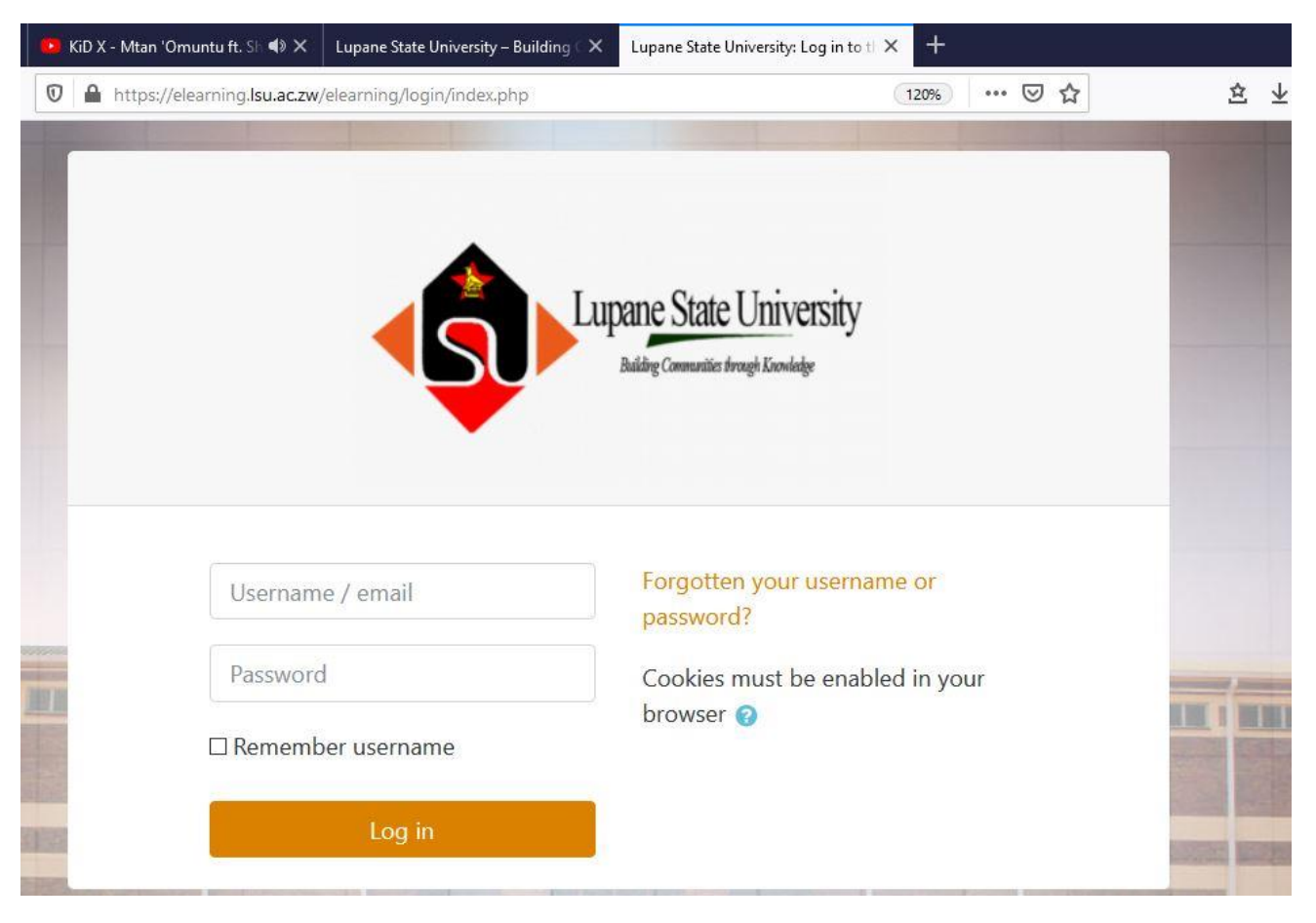

# **How to navigate in it**

When you have successful logged in top right you should see your correct name and surname. On your **home** the list of courses that you would have enrolled to will be appearing. Your lecturer is the one who is supposed to enrol you in the respective course.

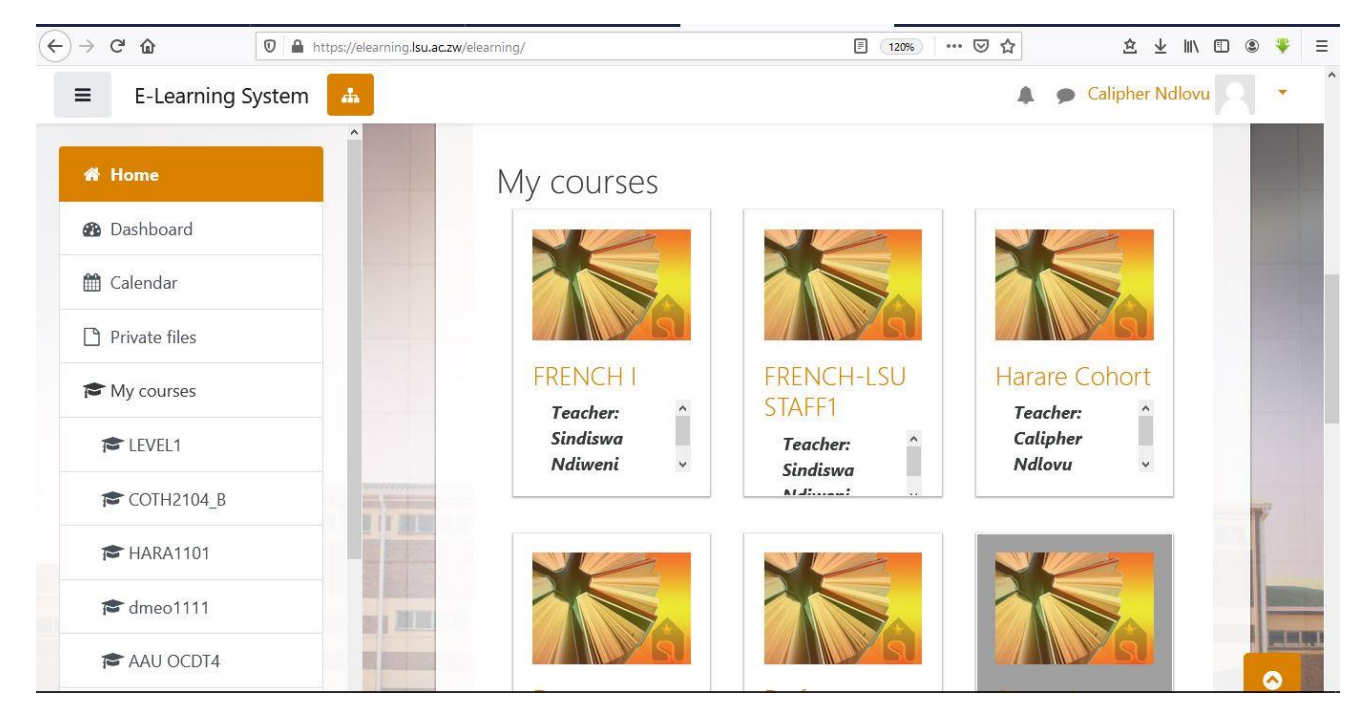

**Self Enrolment**:Your lecturer can create a self enrolment key that you can use to self enrol to the course

Steps when using self enrolment key

Search for the course on your dashboard on the search function using the course code

When the course appears scroll down to a section where it requires you to put the correct self enrolment key,then click self enrol,then you will be enrolled to the course.

# **How to submit an assignment, write a test or a quiz**

Go to your dashboard,click on the particular course you will see a list of topics layered out so you then choose the activity your lecturer would have set up for you

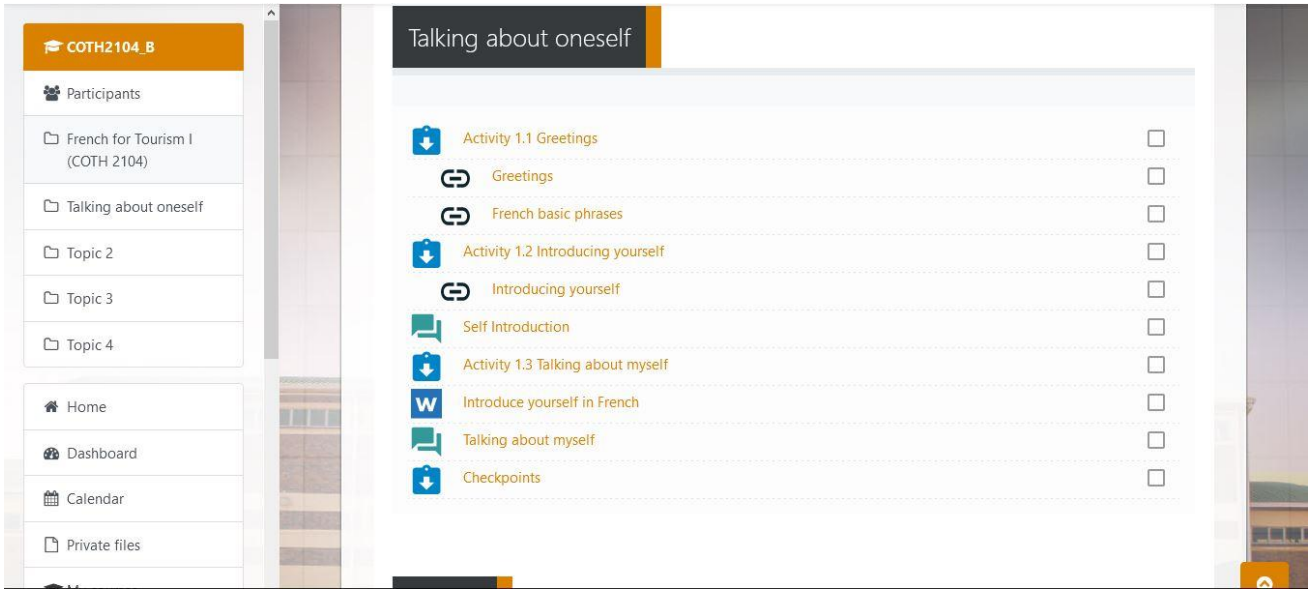

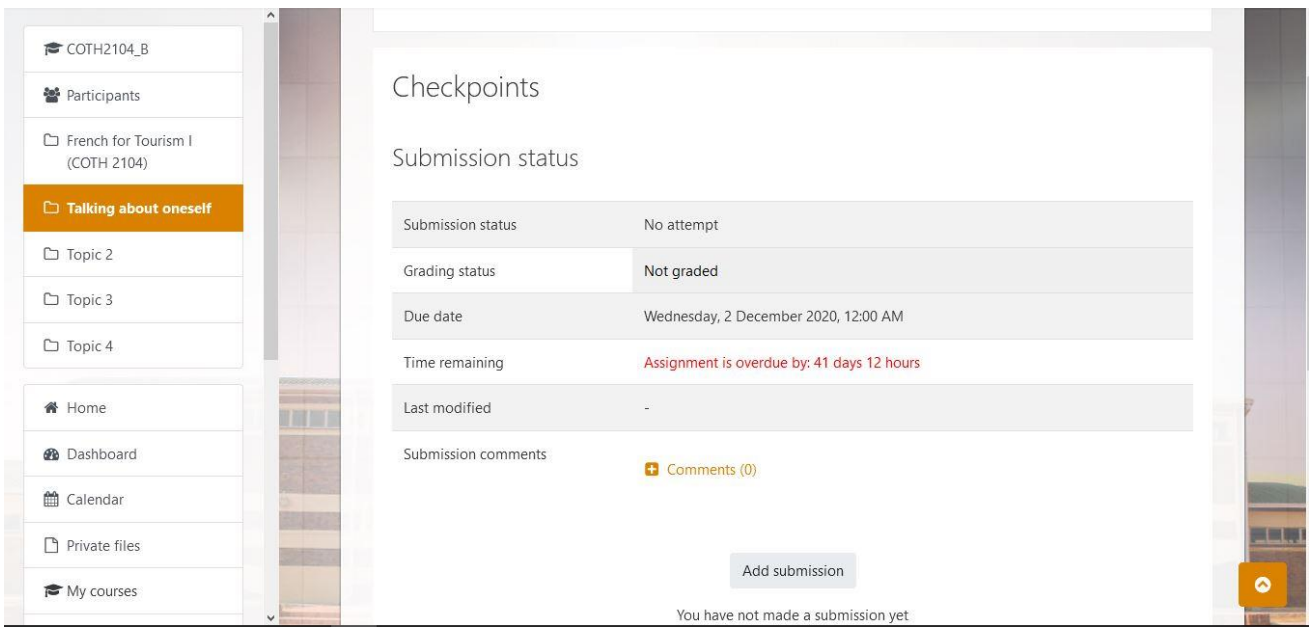

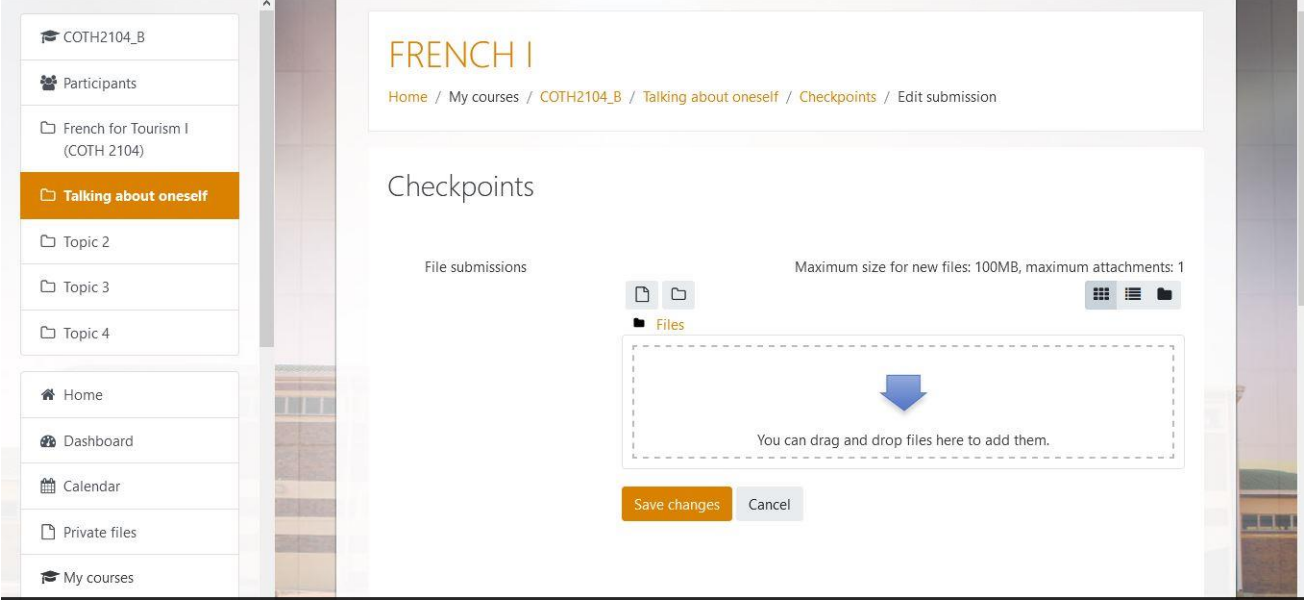

# **Big Blue Button**

This is a plugin that is used for synchronous video lessons.Your lecturer will set up the conference room for you ,all you need to do when it has been set up to just click the link and join the conference room.

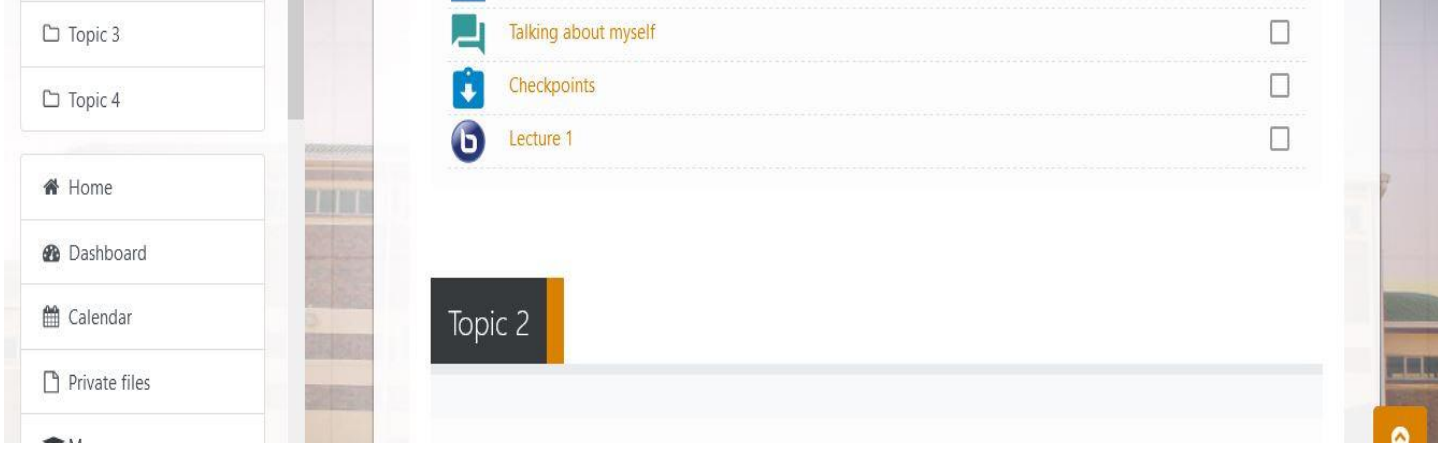

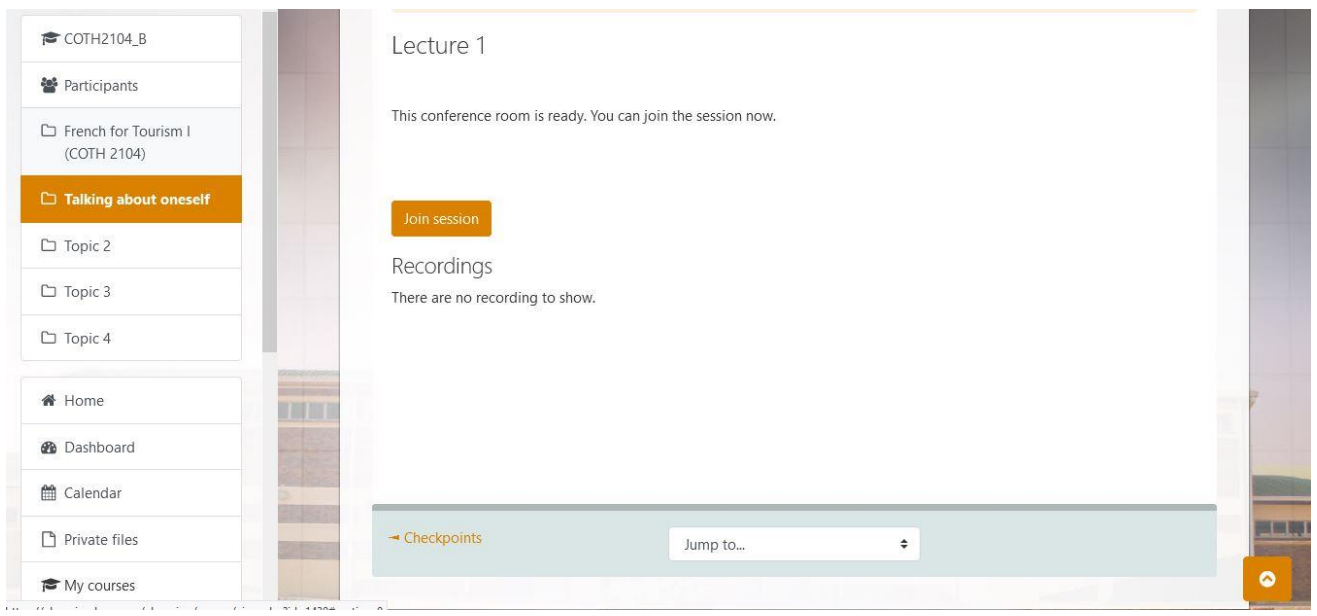

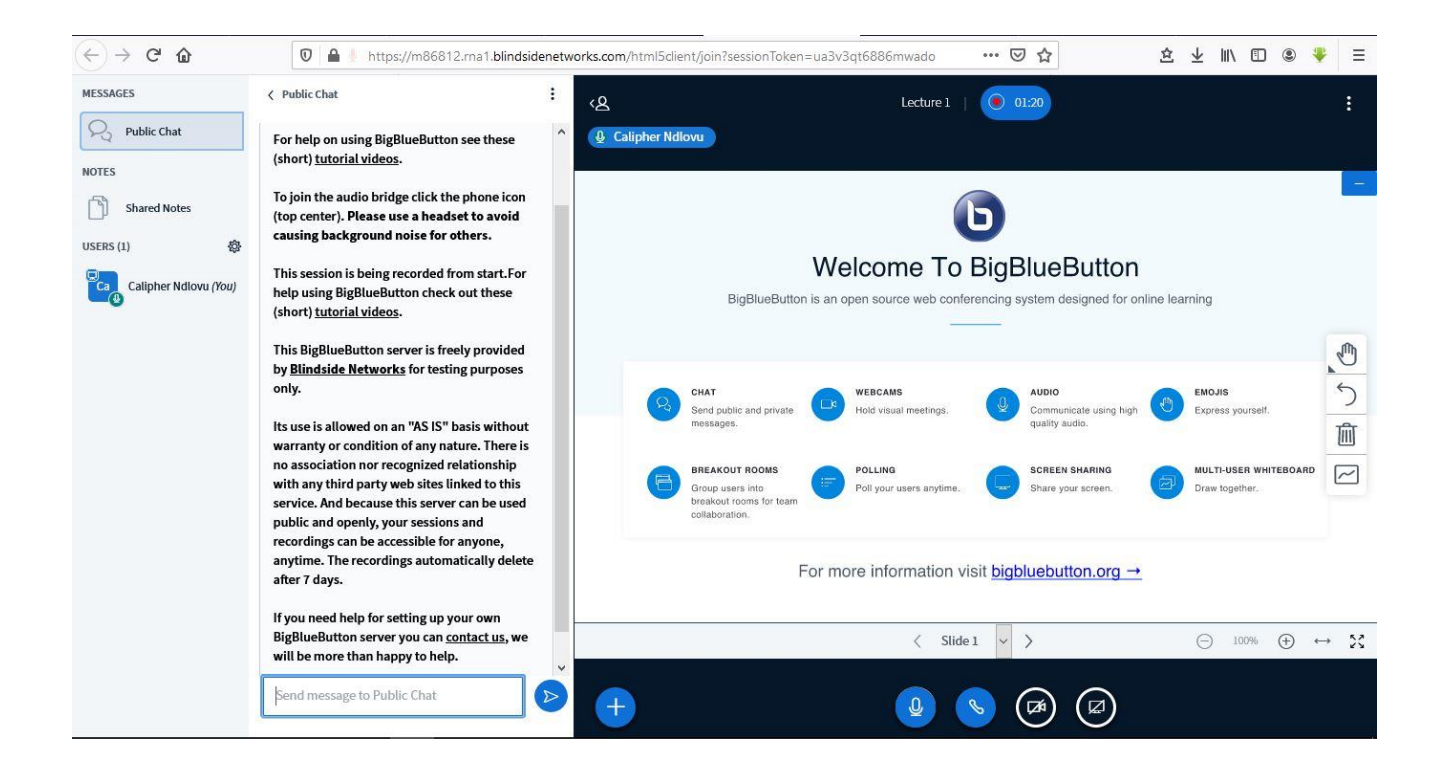

#### **Mobile App**

Our elearning platform has also got a mobile application and a desktop application which you can use when you are offline like accessing a certain course or resource.

Download the mobile app on Playstore

Download moodle for desktop on this link <https://download.moodle.org/desktop/>

# **Student Portal**

The student portal is the platform which has all your details,where you can view your exam results,view course work marks (assessment),where you can do your registration of the modules you will be doing in that particular semester,make fees payment ,view payment history and download your interim transcript.

# **How to Access it**

To access the student portal you visit the LSU website on this link [www.lsu.ac.zw](http://www.lsu.ac.zw/) ,then scroll down to a section written ONLINE RESOURCES, then click a button written Portal, it will then inturn take you to the login page or alternative go to this link portal.lsu.ac.zw/portal/ it will also take you to the login page.

# **How to login**

To login your **student id** number is your **username** and if its your first time your national id number by default is your password in this format **45-123456H21.**Incase you face challenges in trying to login there are contact numbers that you can send message to on whatsapp for assistance

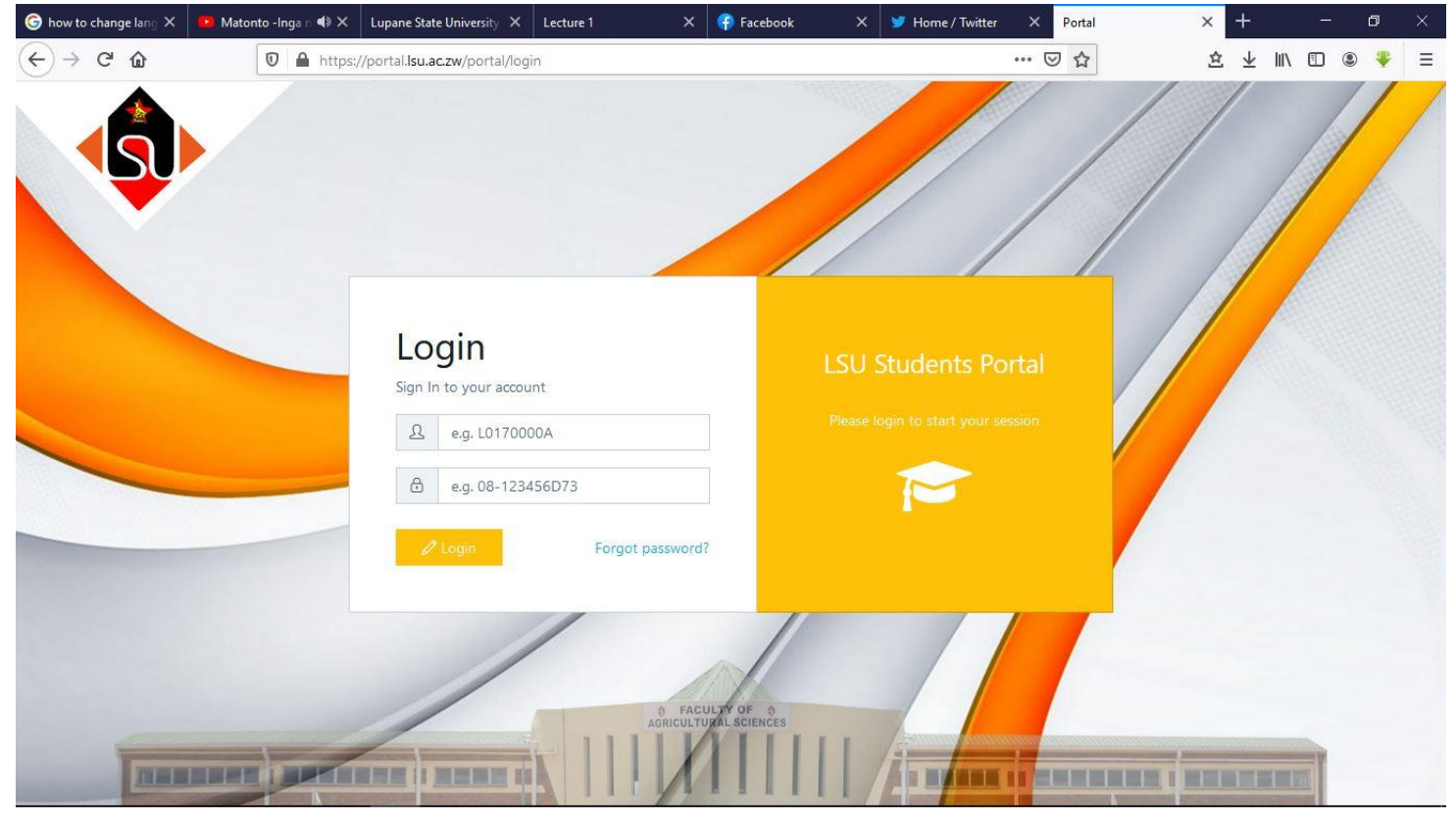

# **How to navigate in it**

When you have successful logged in top right you should see your correct name and surname. On your left there is a tab having the links of your dashboard course details,registration,assessment,results,make payment payment history, evaluate lecturer, accommodation and timetable

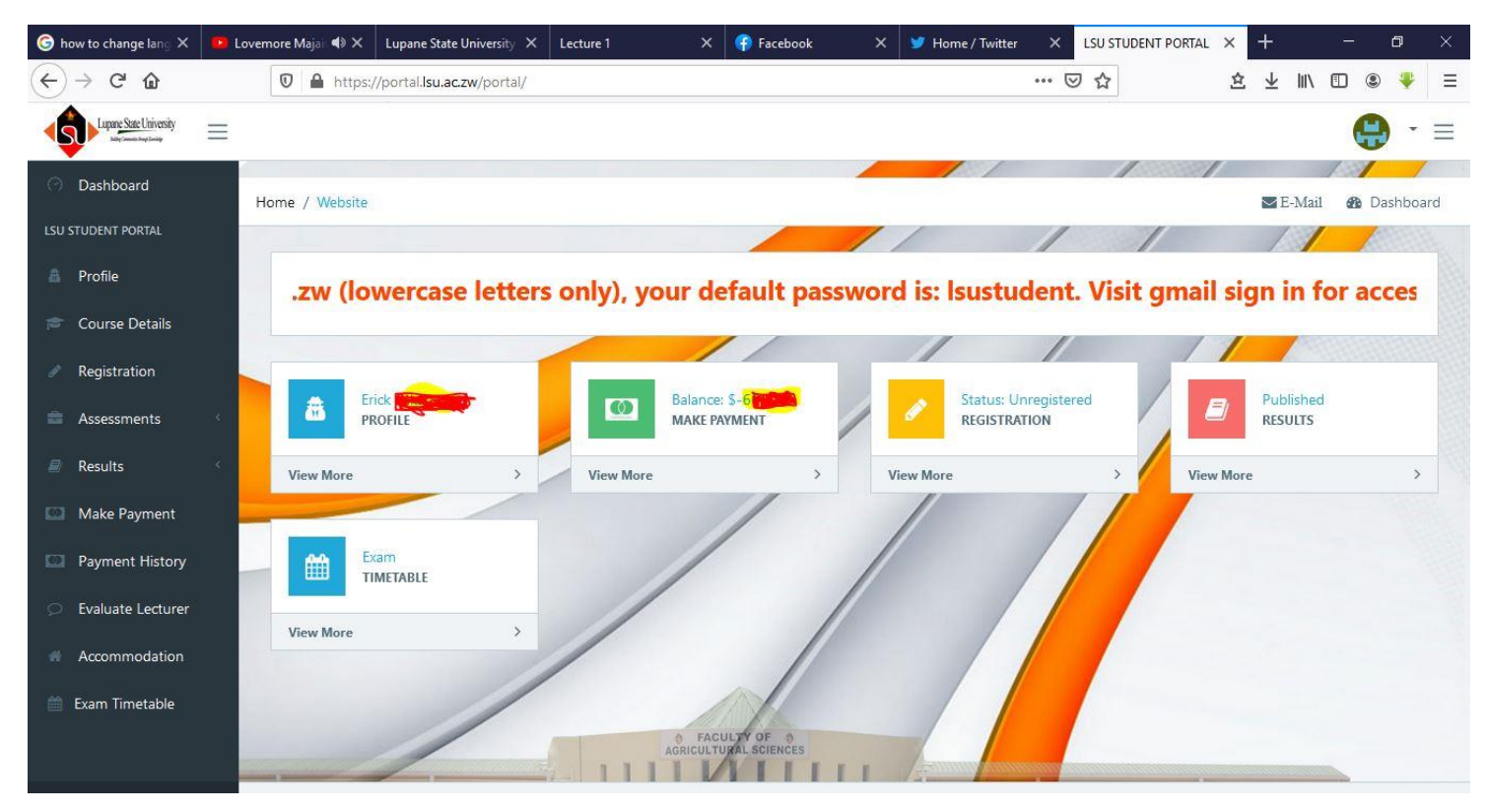

# **Registration**

For you to be called an LSU student you should have registered for that particular semester, and for you to register there is a minimum fee that you need to first pay, otherwise you wont succeed to register

When you have paid the minimum amount for you to register, click on the registration tab, it will then output the list of courses you will be doing then tick them one by one then click register.

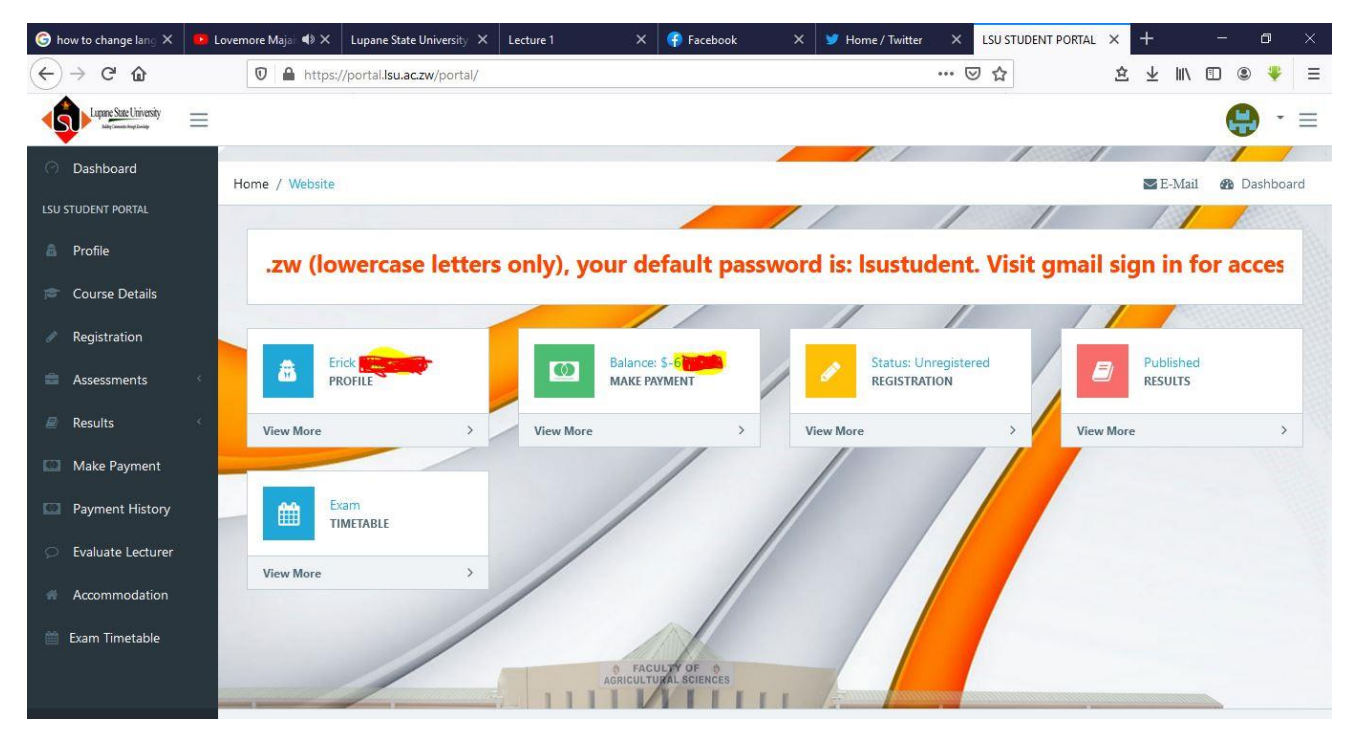

Under Registration click view more

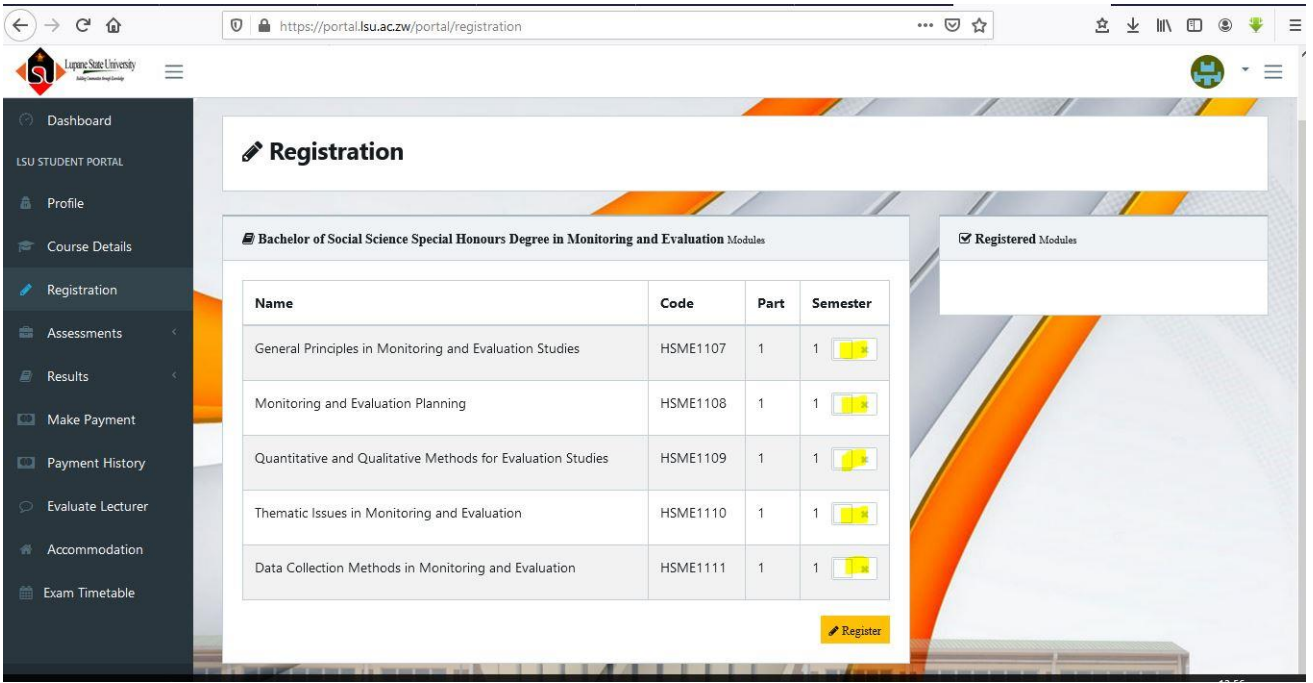

After you have clicked **View more** under registration you will be taken to page like the one appearing above,then click on the boxes highlighted ,after that click **Register**

# **Assessment**

These are marks from your in class test quizzes and assignment, you just view them and can't edit, if you not content with the marks posted contact your lecturer.

# **Results**

That's were you see the results of your exams for each and every semester, if you not satisfied with them contact your department

# **Transcript**

You can download your transcript and if you have any queries contact your department.

# **Fees Payment**

You can pay your fees online using the Paynow platform, for now the Paynow platform allows payment using Ecocash and Onemoney. See clear details above.

Make sure on the section where you are required to put your student id number you put the correct one otherwise you will pay for someone.

# **Student Email**

All LSU students have an institutional email address in this format [studentidnumber]@lsu.ac.zw L0192304S@lsu.ac.zw

# **How to access**

You access it via gmail and if its your first time to access it your national id number is the default password

# **Social media page**

Facebook page : **https://www.facebook.com/lupanestate**

Twitter : **@StateLupane**